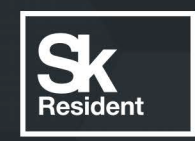

# PROGRAMLAB

C

## РУКОВОДСТВО ПОЛЬЗОВАТЕЛЯ

ВИРТУАЛЬНЫЙ ЛАБОРАТОРНЫЙ СТЕНД «КОНСТРУКТИВНЫЕ ЭЛЕМЕНТЫ РАЗЛИЧНЫХ СУДОВЫХ СИСТЕМ»

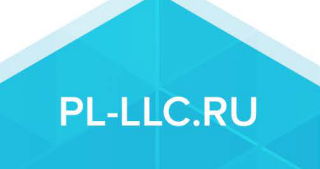

### **ОГЛАВЛЕНИЕ**

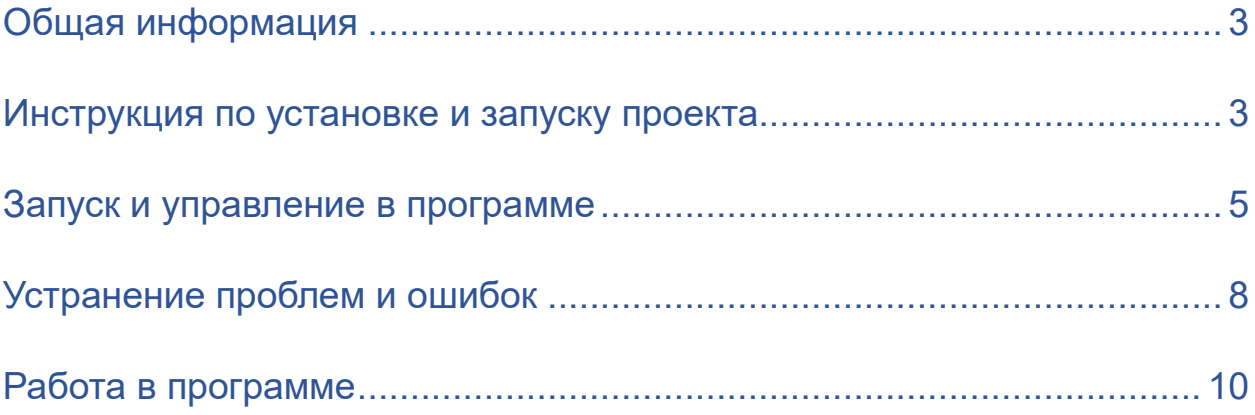

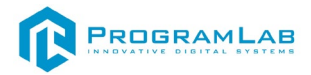

#### Общая информация

<span id="page-3-0"></span>Специализированное программное обеспечение, которое позволяет с помощью трехмерной графики и анимации изучить основные элементы трубопроводов, виды запорной и регулирующей арматуры, а также основные принципы работы арматуры и приборов контроля за работой систем. Демонстрация устройства систем реализуется с помощью трехмерных моделей, а также принципиальных схем. Комплекс включает в себя примеры конкретных систем из групп трюмных, балластных и противопожарных систем. Для каждой системы приводится дополнительные увеличенные визуальные элементы узлов, позволяющие достаточно полно узнать особенности системы. Изображение изучаемого агрегата и узла аннотируется всплывающими подсказками, облегчающими изучение сложных систем.

#### Инструкция по установке и запуску проекта

<span id="page-3-1"></span>1. Распакуйте, соберите и подключите к сети компьютер.

2. Установите «PLCore».

Модуль запуска программных комплексов «PLCore» предназначен для запуска, обновления и активации программных комплексов, поставляемых компанией «Програмлаб».

В случае поставки программного комплекса вместе с персональным компьютером модуль запуска «PLCore» устанавливается на компьютер перед отправкой заказчику.

В случае поставки программного комплекса без ПК вам необходимо установить программное обеспечение с USB-носителя.

Перед установкой программного обеспечения установите модуль запуска учебных комплексов «PLCore». Для этого запустите файл с названием вида PLCoreSetup vX.X.X на USB-носителе (Значения после буквы v в названии файла обозначают текущую версию ПО) и следуйте инструкциям.

3. Войдите в личный кабинет «PLCore».

#### ТУТ ПОНАДОБИТСЯ ЛОГИН И ПАРОЛЬ ИЗ КОНВЕРТА.

Во вкладке «Личный кабинет» располагается окно авторизации по уникальному логину и паролю. После прохождения авторизации в личном кабинете представляется информация о доступных программных модулях (описание, состояние лицензии, информация о версиях), с возможностями их удаленной загрузки, обновления и активации по сети интернет.

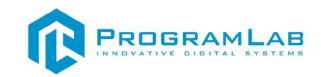

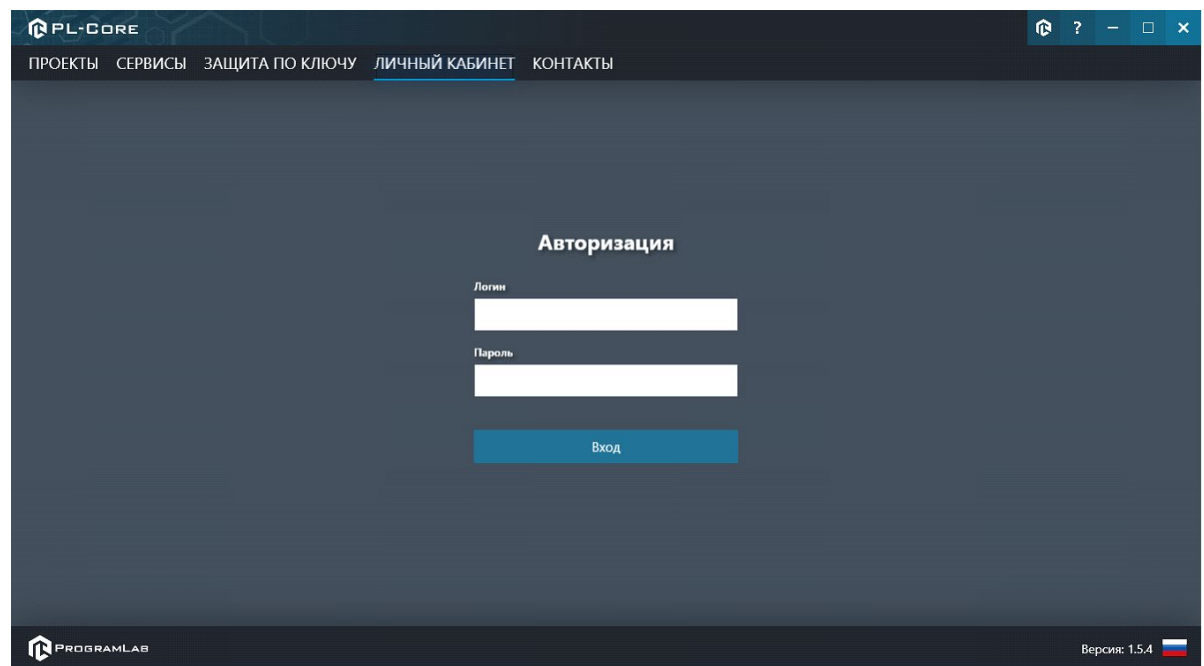

*Вход в личный кабинет «PLCore»*

4. Активируйте проект следуя руководству пользователя **«PLCore»**.

5. Установите **«PLStudy»** – Администрирование сервера данных учебных модулей.

Если ваш стенд предполагает автоматическую отправку результатов, а также систему ролей пользователей для работы группы, то вам понадобится программный модуль «Администрирование сервера данных учебных модулей». Модуль позволяет управлять базой данных студентов и их результатов для всех комплексов нашей компании сразу.

Установите сервер данных учебных модулей, если он ещё не установлен, на компьютер, который будет являться сервером. Для этого воспользуйтесь руководством пользователя **«PLStudy»**.

По умолчанию в системе создается пользователь с именем Администратор и ролью Администратор. Этот пользователь не может быть удален, но его параметры могут быть изменены.

#### *По умолчанию логин пользователя: admin; Пароль: admin.*

6. Запустите проект.

Перед входом программа запросит логин, пароль. Здесь необходимо ввести параметры администратора или созданного на сервере («PLStudy») пользователя. При авторизации в поле «Сервер» должен быть указан IP-адрес компьютера, на котором установлен сервер данных учебных модулей.

Чтобы изменить IP-адрес см. пункт «Запуск и управление в модуле» в руководстве пользователя **«PLStudy»**.

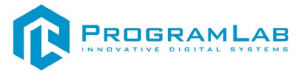

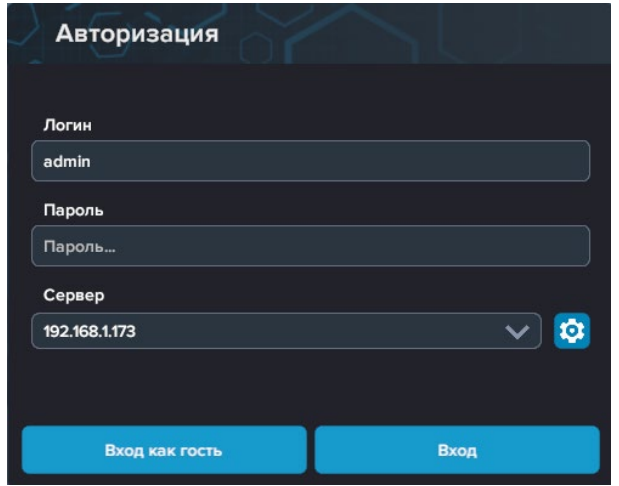

*Окно авторизации*

#### **Запуск и управление в программе**

<span id="page-5-0"></span>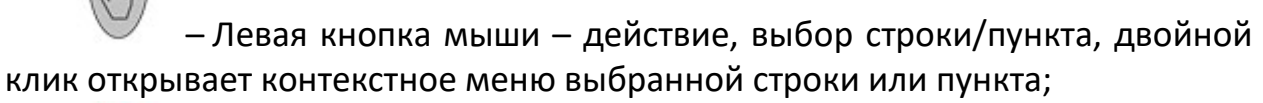

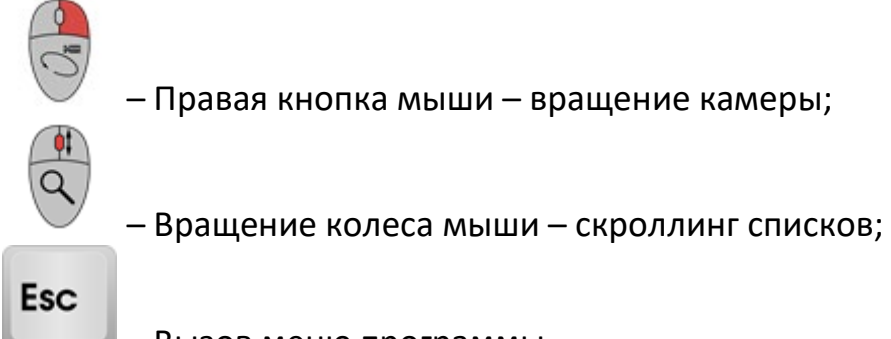

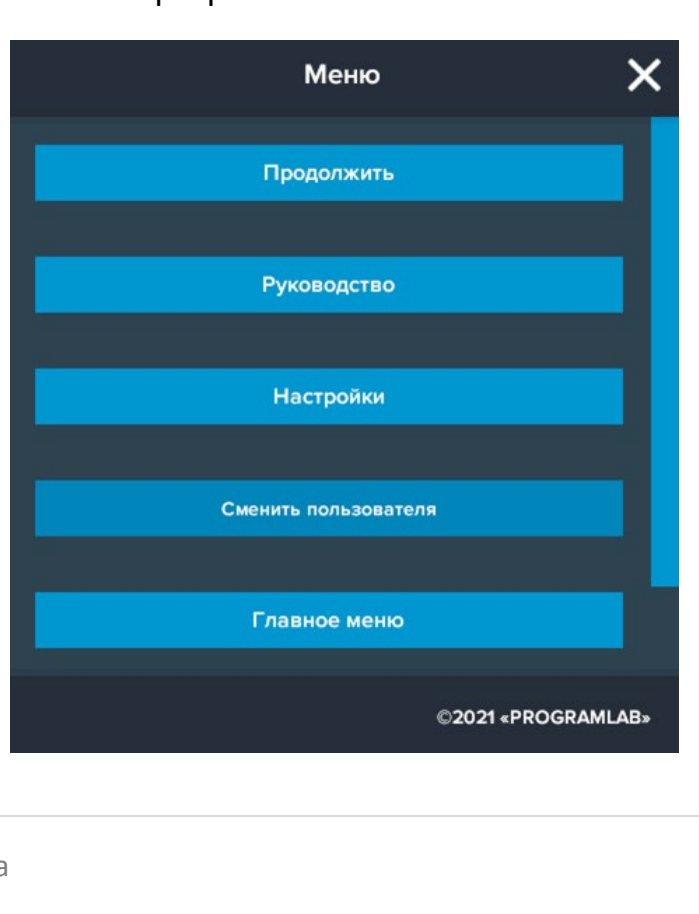

– Вызов меню программы.

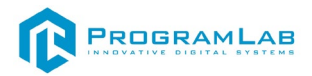

Кнопка **«Продолжить»** – вернуться в программу;

Кнопка **«Руководство»** – вызвать руководство пользователя;

Кнопка **«Настройки»** – настройки параметров графики;

Кнопка **«Сменить пользователя»** – вернуться к выбору пользователя и сервера;

Кнопка **«Главное меню»** – выход в главное меню;

Кнопка **«Выход»** – выход из программы.

Для запуска программы нажмите **«Запустить»**.

В случае, если предусмотрена защита посредством USB-ключа, то перед запуском нажмите **«Запросить сессию по USB-ключу»** для активации доступа к программе.

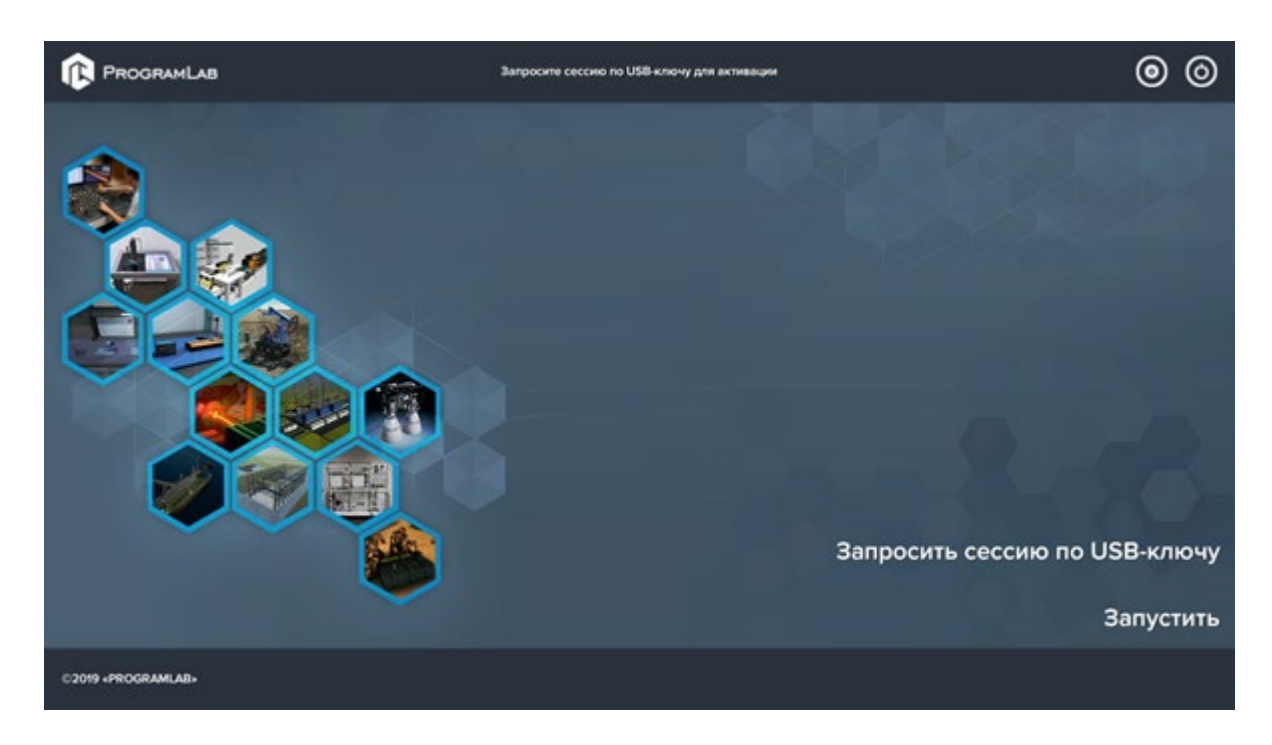

Перед входом программа запросит логин, пароль, а также сервер для подключения:

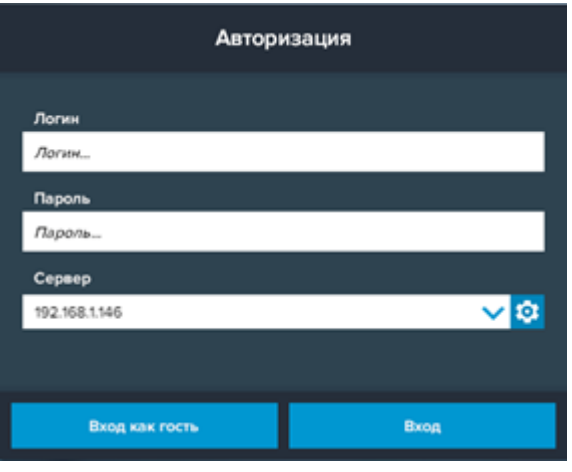

*Окно авторизации*

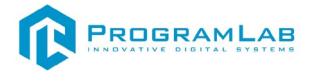

Введите необходимые логин, и пароль и нажмите на кнопку **Вход**.

Также вы можете войти в режиме гостя. Для этого нажмите на кнопку **Вход как гость**. В этом режиме невозможно создание сценариев, а также не сохранены сценарии, настроенные в режиме авторизованного входа.

Вы можете создавать и сохранять IP-адреса серверов. Для этого нажмите на иконку шестерни **О** рядом с адресом сервера.

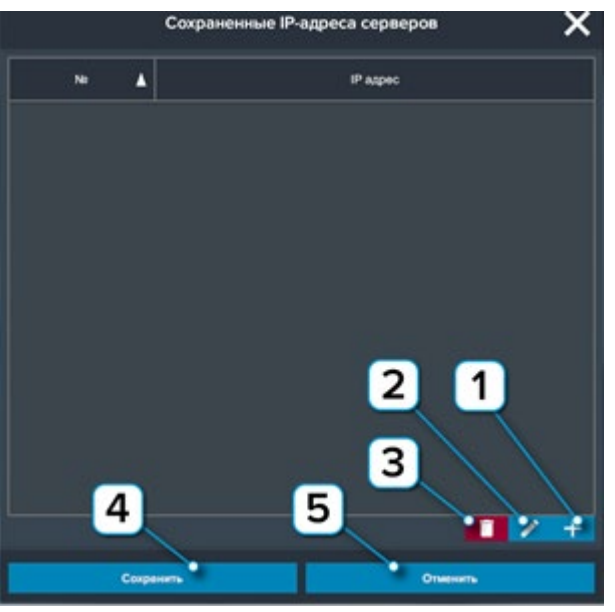

*Настройки сервера*

- **1** Нажмите чтобы создать новое подключение
- **2** Нажмите чтобы отредактировать выбранное подключение
- **3** Нажмите чтобы удалить выбранное подключение
- **4** Нажмите чтобы сохранить настроенные IP-адреса
- **5** Нажмите чтобы отменить все изменения IP-адресов

Для изменения настроек графики нажмите кнопку .

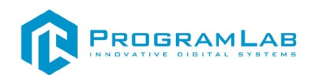

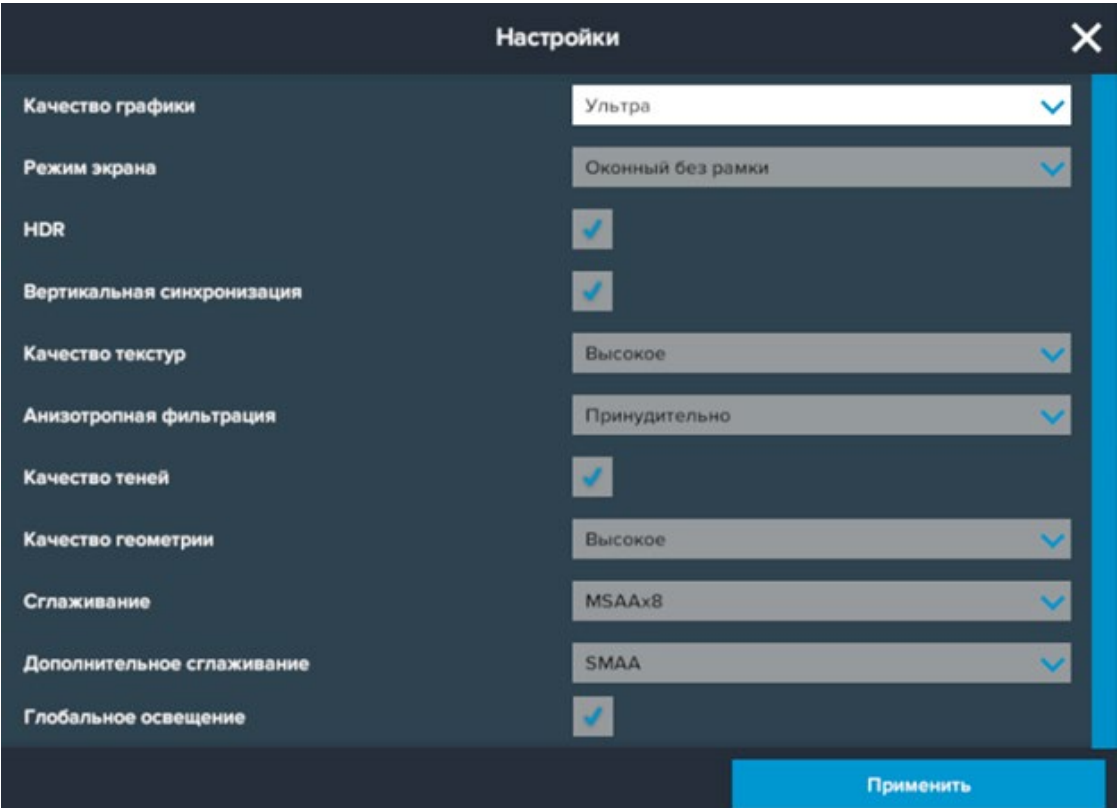

Нажмите **«Применить»** для закрытия окна.

<span id="page-8-0"></span>Для выхода из программы нажмите $\mathbf{\mathbf{\mathbb{U}}}$ .

#### **Устранение проблем и ошибок**

При возникновении ошибок в работе с программным обеспечением свяжитесь со специалистом поддержки «Програмлаб». Для этого опишите вашу проблему в письме на почту [support@pl](mailto:support@pl-llc.ru)-llc.ru либо позвоните по телефону 8 800 550 89 72.

Для того чтобы специалист смог подключиться к вашему ПК и устранить проблемы вам необходимо запустить ПО для дистанционного управления ПК Anydesk и сообщить данные для доступа.

Приложение Anydesk можно найти на USB-носителе с дистрибутивом. Вставьте USB-носитель в ПК и запустите файл с названием Anydesk.exe

После того как приложение скачано нужно запустить его. Необходимый файл называется **AnyDesk.exe** и лежит папке «**Загрузки**».

При первом запуске может возникнуть окно с требованием предоставить разрешение. Необходимо нажать на кнопку **Разрешить доступ.**

Для того, чтобы к вашему компьютеру мог подключиться другой пользователь, необходимо ему передать специальный адрес, который называется «Это рабочее место». Сообщите этот адрес специалисту.

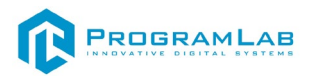

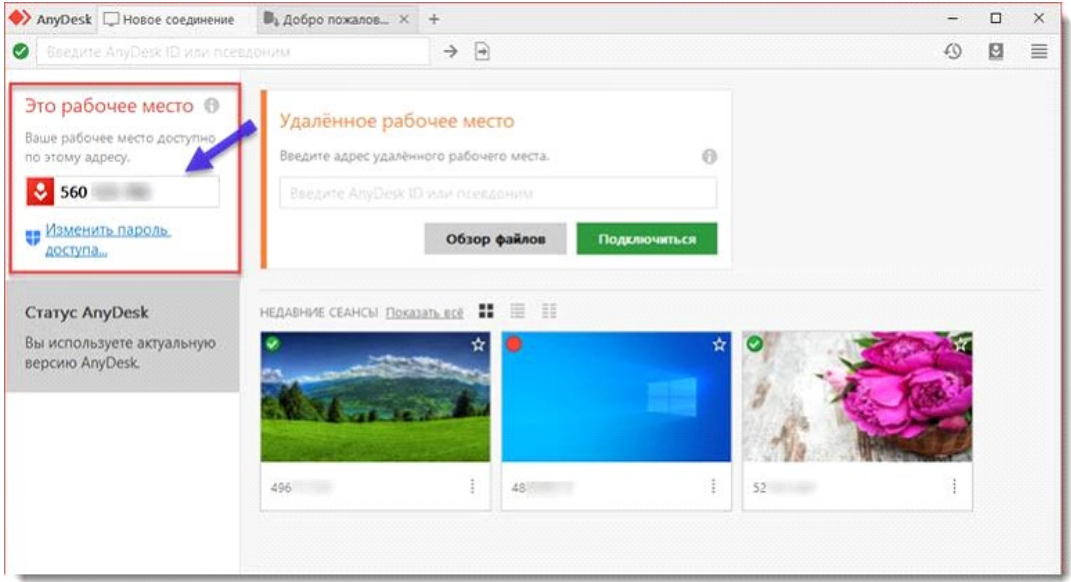

*Окно Anydesk с адресом*

После того как специалист введет переданный вами адрес вам нужно будет подтвердить разрешение на доступ к вашему ПК. Откроется табличка с вопросом «Принять» или «Отклонить» удаленное соединение. Нажмите «Принять».

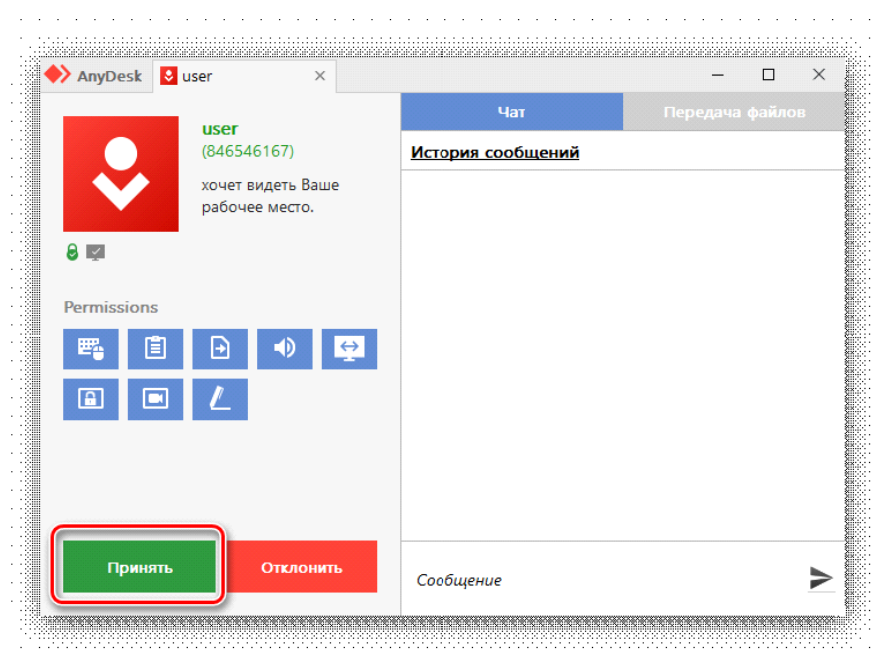

*Окно Anydesk Принять/Отклонить*

На этом настройка удаленного соединения завершена: специалист получил доступ к вашему ПК. В случае необходимости продолжайте следовать инструкциям специалиста.

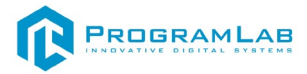

#### **Работа в программе**

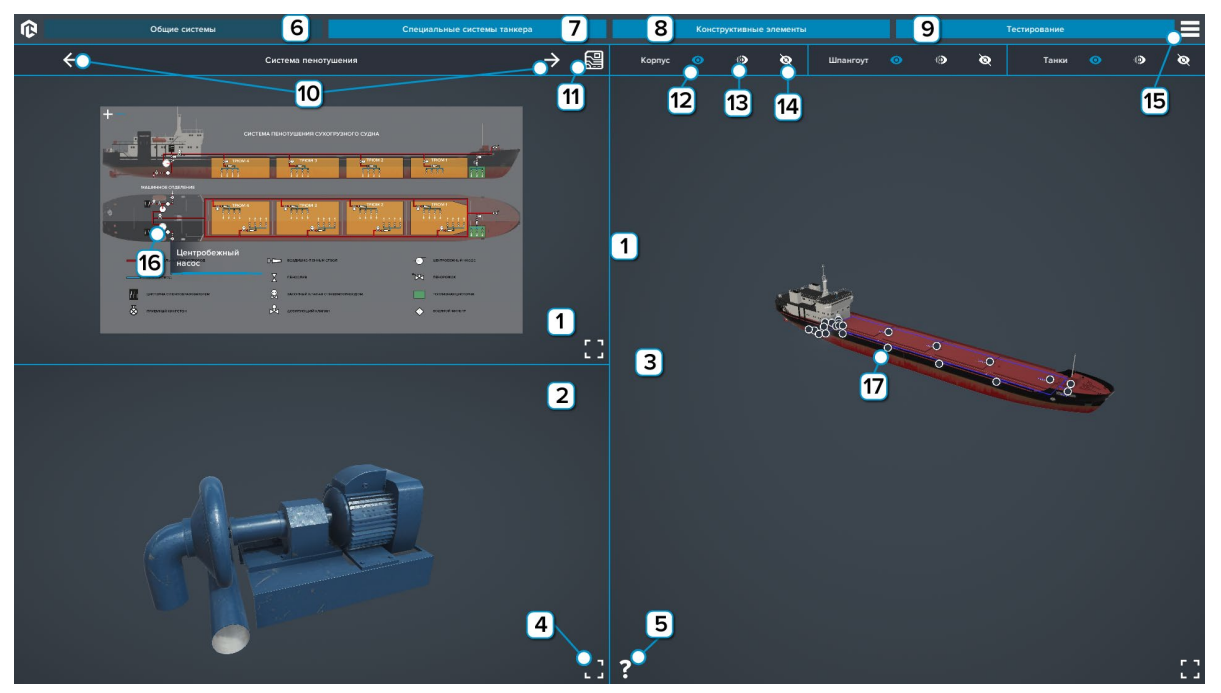

<span id="page-10-0"></span>После запуска откроется следующий интерфейс

*Общие системы*

1 – Область, в которой показаны системы судна;

2 - Область, в которой отображается модель элемента для изучения, для отображения модели, необходимо в системе корабля выбрать нужный элемент;

3 – Область, в которой выбранный элемент подсвечивается на модели судна;

4 - Нажмите, чтобы раскрыть область на весь экран;

5 - Нажмите, чтобы включить/отключить подсказки;

6 - Вкладка общие системы, основная вкладка;

7 - Нажмите, чтобы перейти во вкладку специальные системы танкера;

- 8 Нажмите, чтобы перейти во вкладку конструктивные элементы;
- 9 Нажмите, чтобы перейти к тестированию по элементам судна;

10 - Нажмите, чтобы переключаться между системами;

11 - Нажмите, чтобы включить/отключить анимацию схемы;

12 - Нажмите, чтобы включить видимость корпуса, шпангоута или груза;

13 - Нажмите, чтобы включить прозрачность корпуса, шпангоута или груза;

14 - Нажмите, чтобы выключить видимость корпуса, шпангоута или груза;

15 - Нажмите, чтобы открыть меню;

16 - Нажмите, чтобы в области 2 отобразился выбранный элемент;

17 - Нажмите, чтобы открыть название элемента.

Выбрав вкладку **Специальные системы танкера** откроется следующий интерфейс

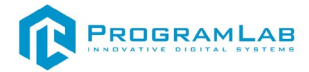

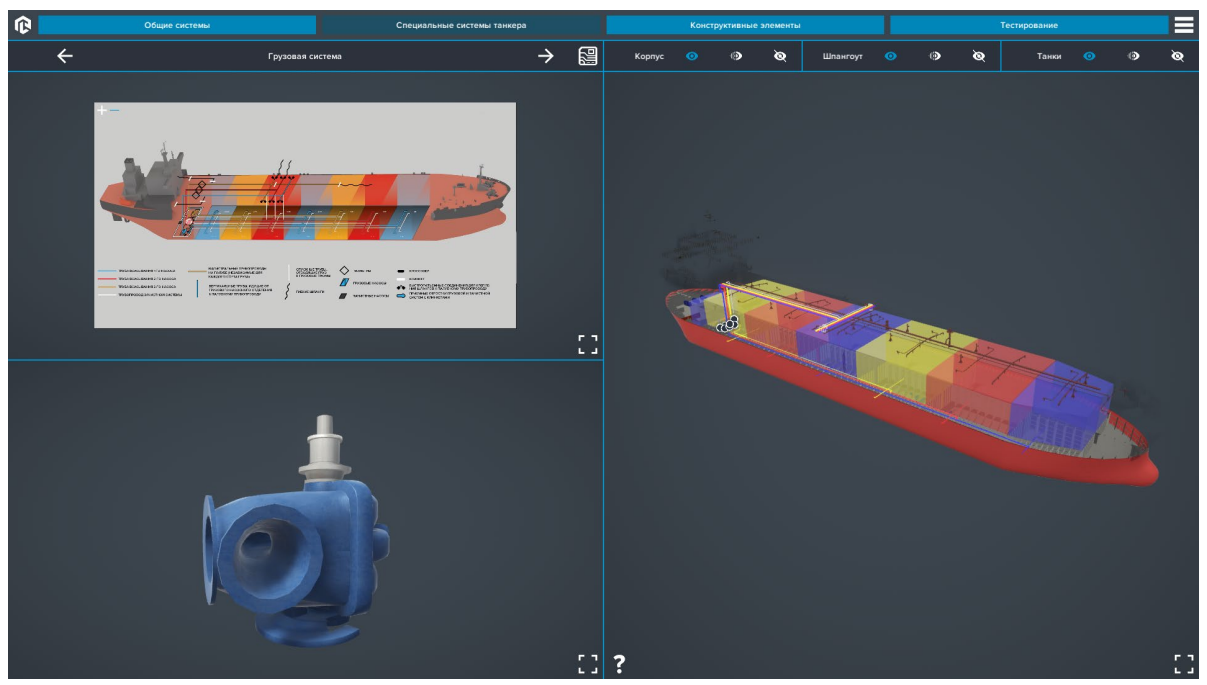

*Специальные системы танкера*

Выбрав вкладку **Конструктивные элементы** откроется следующий интерфейс

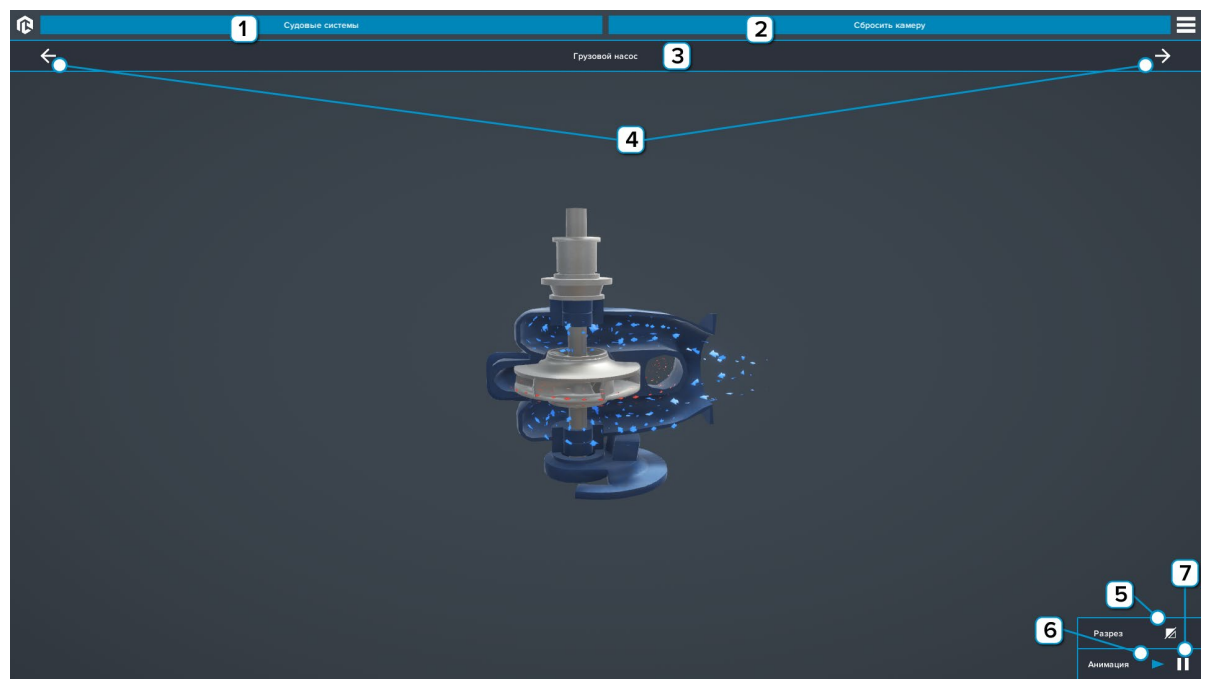

*Конструктивные элементы*

- 1 Нажмите, чтобы вернутся ко вкладке общие системы;
- 2 Нажмите, чтобы вернуть камеру в изначальное положение;
- 3 Поле с названием элемента;
- 4 Нажмите, чтобы переключаться между элементами;
- 5 Нажмите, чтобы включить/отключить разрез модели;
- 6 Нажмите, чтобы включить анимацию модели;
- 7 Нажмите, чтобы отключить анимацию модели.

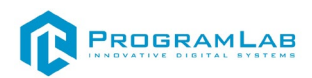

В режиме тестирования необходимо правильно выбрать заданные элементы. Для выбора элемента нажмите на необходимый элемент и нажмите применить.

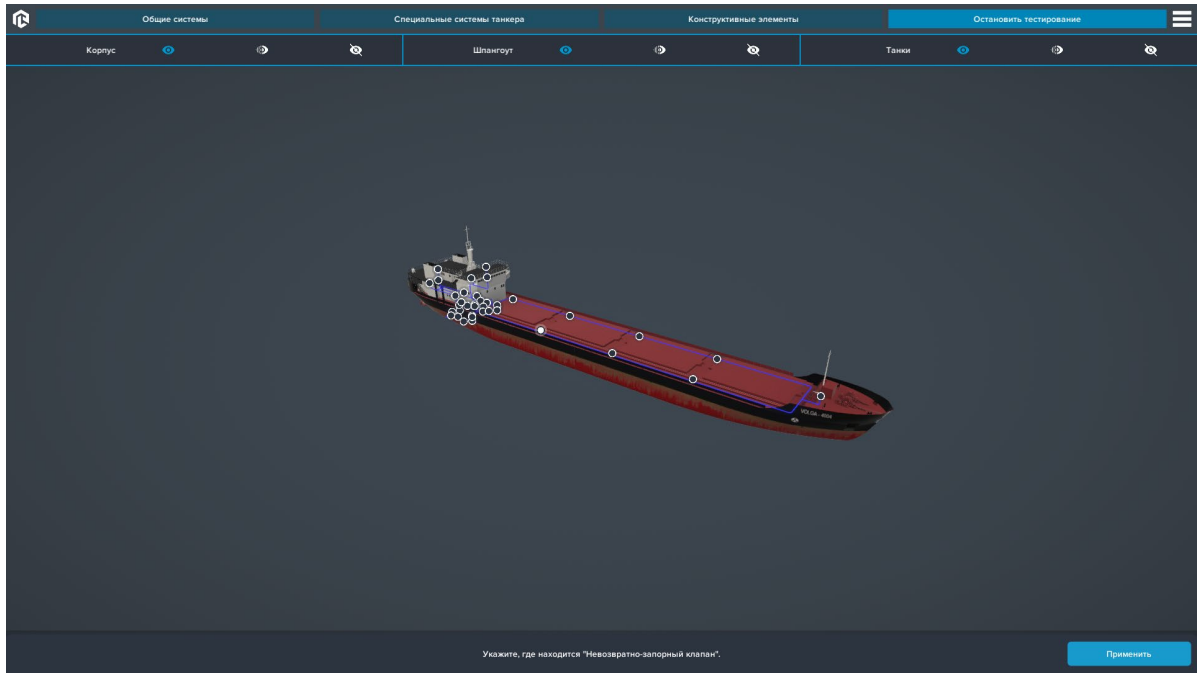

*Режим тестирования*

После выбора последнего элемента появится окно с результатом.

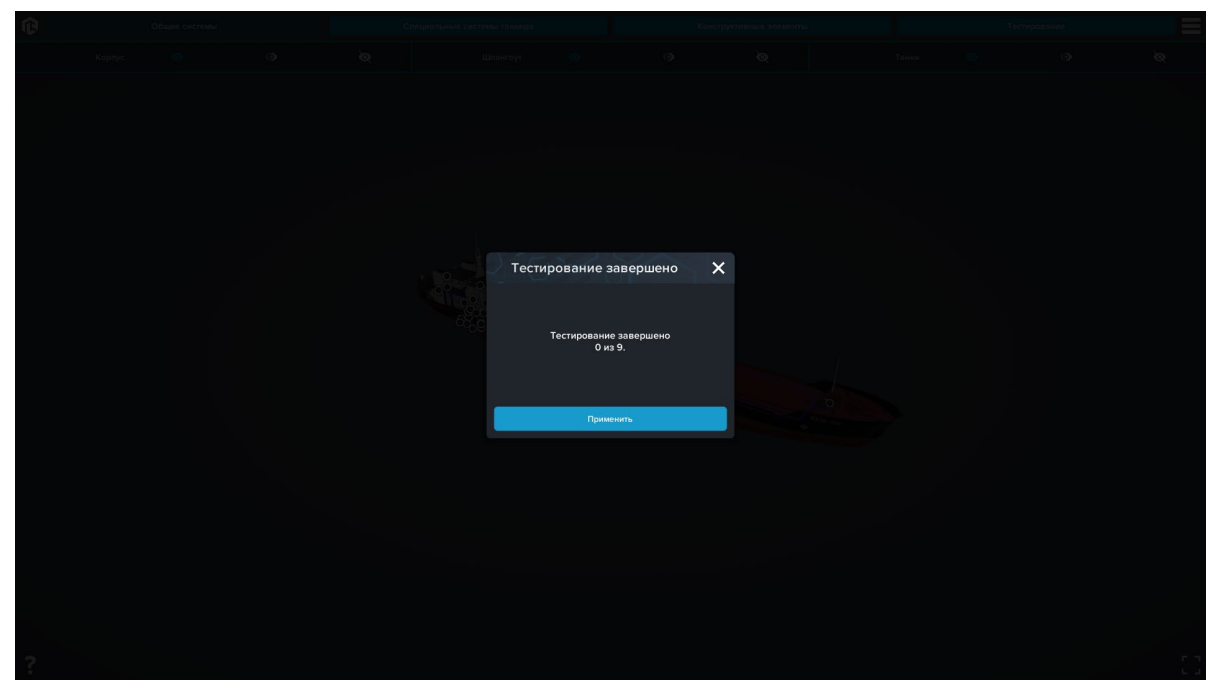

*Результат*

# R PROGRAMLAB

121205, г. Москва, Территория Сколково инновационного центра, Большой бульвар, дом 42, строение 1, помещение 13, этаж 2 Тел. 8-800-550-89-72 E-mail: info@pl-llc.ru

### **PL-LLC.RU**